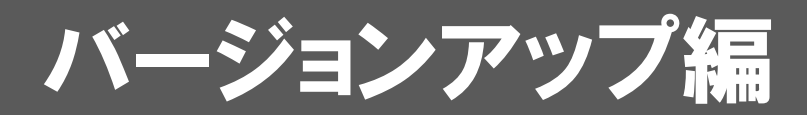

お使いのARCHITREND ModelioをVer.4にバージョンアップする 方法について解説します。

## 1.ライセンス情報の更新(占有) ..................................... 2 2.プログラムのインストール ........................................... 3

## ● セットアップの前に確認してください

- ・ セットアップするには、「コンピューターの管理者(アドミニストレー タ)」権限のアカウントでログオンしている必要があります。
- ・ セットアップ中にコンピューターの再起動が必要な場合があります。起 動中のプログラムがあれば、終了しておきます。
- ・ お使いのウィルス対策ソフトによっては、セットアップ時に警告メッセ ージが表示される場合があります。このような場合には、ウィルス対策 ソフトなどの常駐プログラムを一時的に終了してから、セットアップを 行ってください。

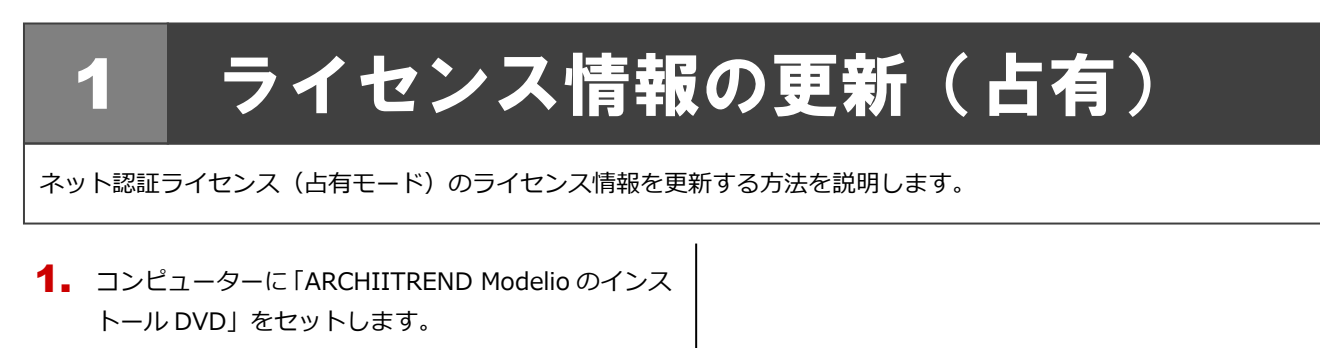

**2.** 「ライセンス情報の更新」をクリックして、ネット認証 ライセンスセンターを開きます。

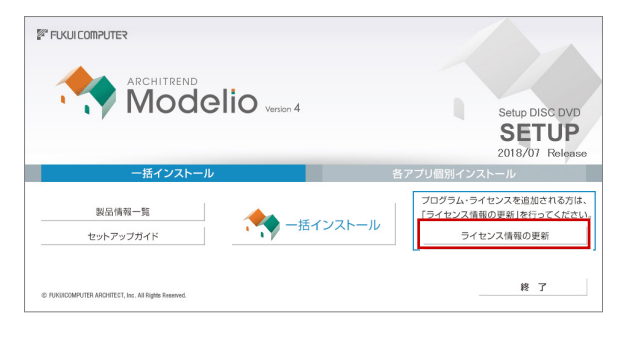

3. 「更新」をクリックします。

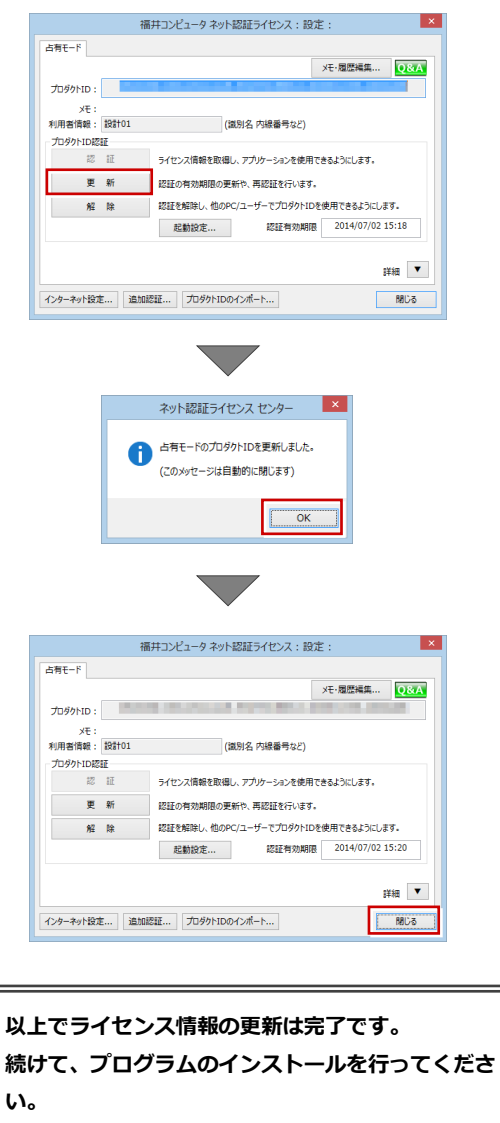

**(次ページへ進みます)**

## 2 プログラムのインストール

お使いのコンピューターにインストールされている ARCHITREND Modelio と関連するプログラムを、Ver.4 にバージョン アップまたは最新版に更新します。

- コンピューターに「ARCHIITREND Modelio のインス 1. トール DVD」をセットします。
- 2. 「一括インストール」をクリックします。

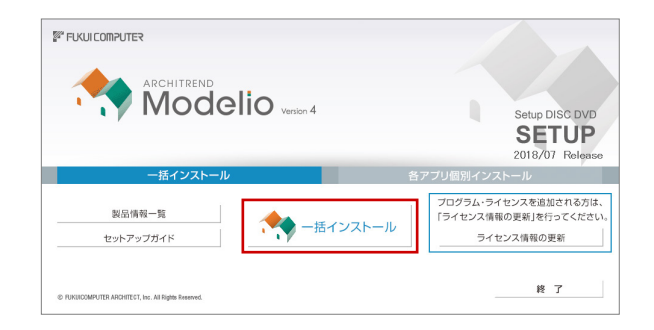

- ※ 上記画面が表示されない場合は、DVD 内の「Install.exe」 実行してください。
- ※ お使いのコンピューターが必要な動作環境を満たして いない場合は、「一括インストール」の実行後にセット アップが継続できないことをお知らせする画面が表示 されます。問題となっているシステム環境を改善してか ら、再度セットアップを実行してください。
- **3.** 表示される画面に従って、インストールします。 「セットアップ開始」を押します。

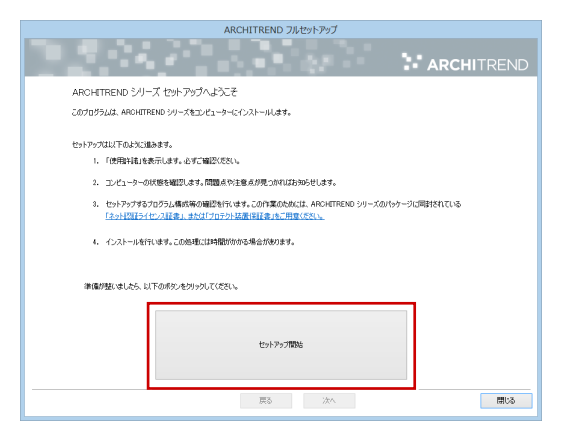

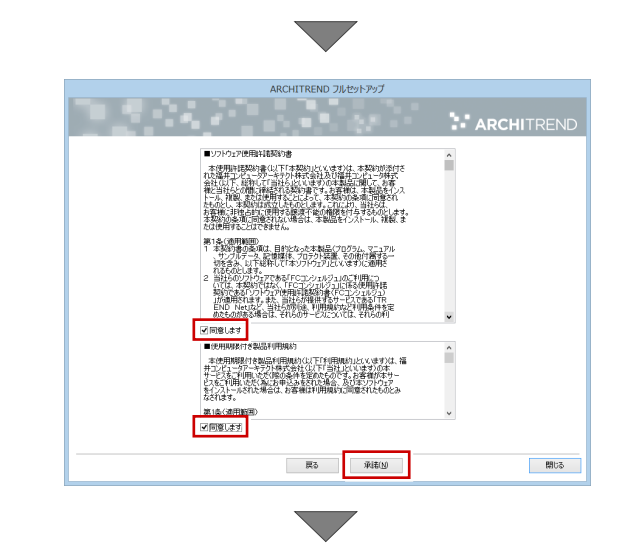

● コンピューターの時計

日時がずれているとライセンスの認証が正常に行えま せん。右側のボタンを押して、正しい日時を設定してく ださい。

| ARCHITREND フルセットアップ                                                                                                    |  |
|----------------------------------------------------------------------------------------------------|--|
| <b>ARCHITREND</b>                                                                                                    |  |
| 以下の構成でセットでのうならいます。よろしければ、「たい、ほか、あかいみしてくだない。<br>コンピューターの時計(正しいことを確認してください)<br>エンピューターの時計を訂正する<br>2018年07月10日(火) 17時57分 21秒                                                                                   |  |
| インストールテレ動揺インストールの場合 )<br>C:VFcApp<br>インストール先を変更する<br>指定されたパスにフォルダが存在します。データが上書きされる可能性があります。                                                                                                    |  |
| 「ブロテクト」タイプ<br>ネット認証ライヤンス                                                                                                    |  |
| セットアップする構成く指定によらず、必要に応じて自動的にインストールされる場合があります)<br>V Archi Master Ver2ll-3Dカタログ Ver3<br>パージェンアップを行います。<br>既存のプログラムを更新します。<br>ARCHI Box for Windows 2015<br><b>V ARCHITREND Modelio Ver4</b><br>パージョンアップを行います。 |  |
|                                                                                                    |  |
| 厚る<br>次へ<br>閉じる                                                                                                    |  |

設定を終えたら、「次へ」を押します。

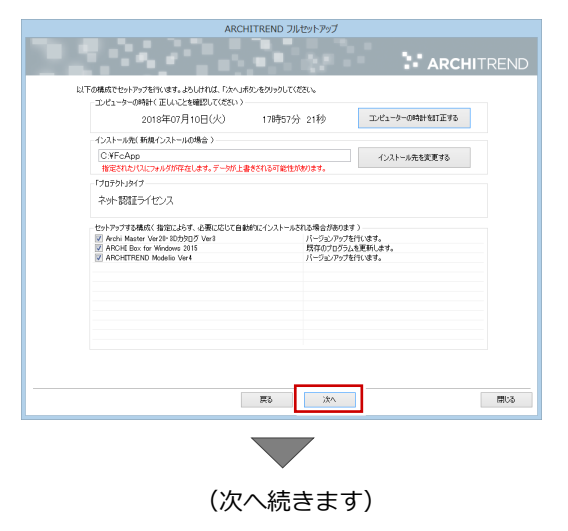

内容を確認して「セットアップ開始」を押します。

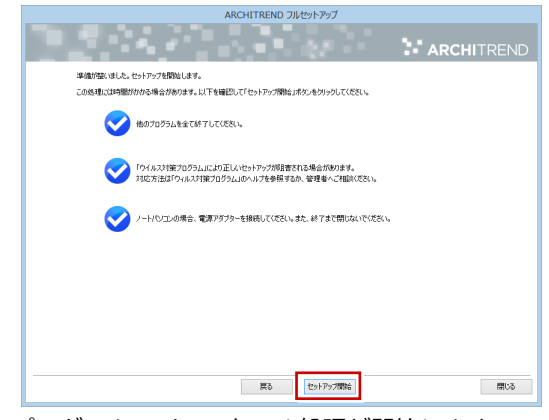

プログラムのインストール処理が開始します。 インストールするプログラムや動作環境によっては、 時間がかかる場合があります。

※ 以下のメッセージが表示されたら、「はい」を押して、 ネット認証ライセンスセンターを終了します。

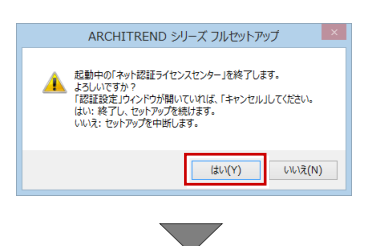

インストール終了後、以下のメッセージが表示されたら、 「はい」を押して、Windows を再起動します。

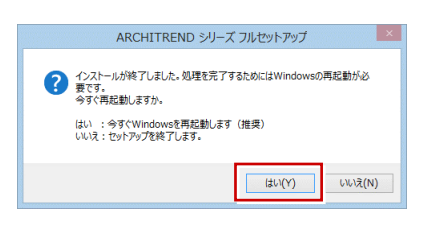

※ 完了のメッセージが表示されたら「OK」を押して画面を 閉じます。

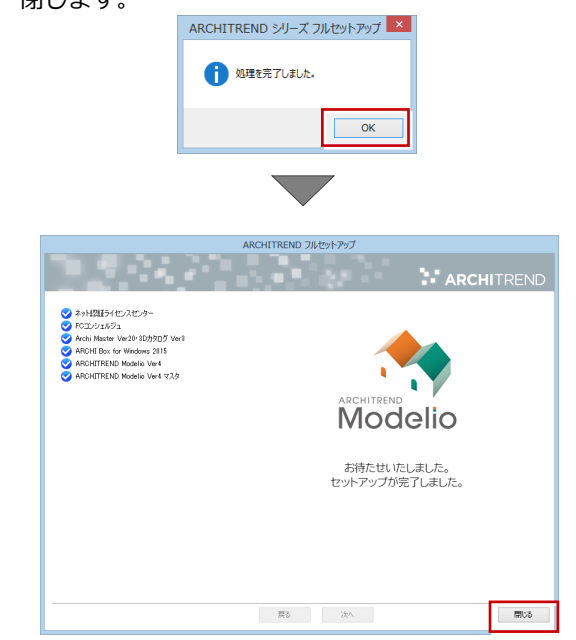

※ ARCHITREND Modelio 以外のアプリケーション やデータについては、新規導入編の「補足:DVD のその他の機能について」を参照してください。

**以上でプログラムのインストールは完了です。図面を開いて、 バージョンアップした機能をご覧ください。**